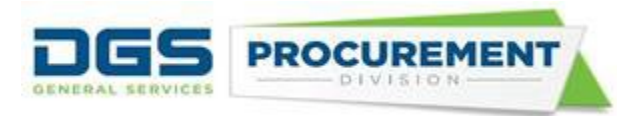

# **Intake Pages Job Aid**

**Target Audience:** CAR reports preparer and approvers from departments that are not transacting in FI\$Cal, including voluntary reporting departments (i.e., California State Universities) and deferred or exempt departments from FI\$Cal.

**Purpose:** Form 810 Intake page functionality has been implemented in FI\$Cal system for deferred or exempt departments providing them the ability to submit their CAR report online by logging into FI\$Cal .

### **To access the Form 810 Intake Pages:**

Use the below steps to Log in to FI\$Cal:

Step 1: Type **FI\$Cal.ca.gov** in the web browser and click enter. On the FI\$Cal page, click on the Access FI\$Cal button.

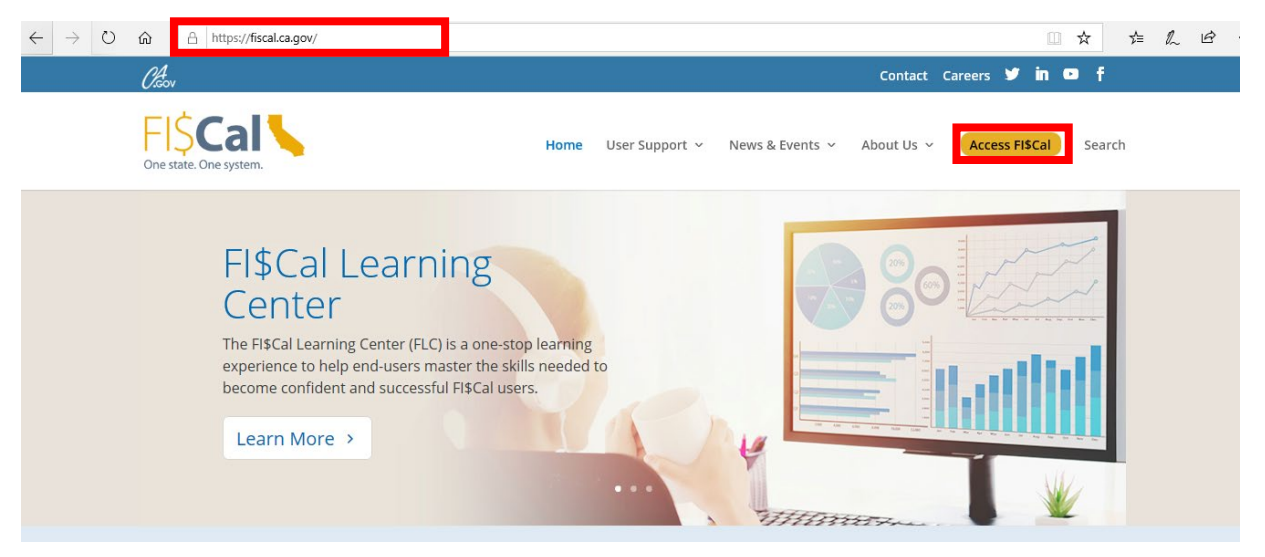

Step 2: On the Access FI\$Cal Page click on the PeopleSoft icon.

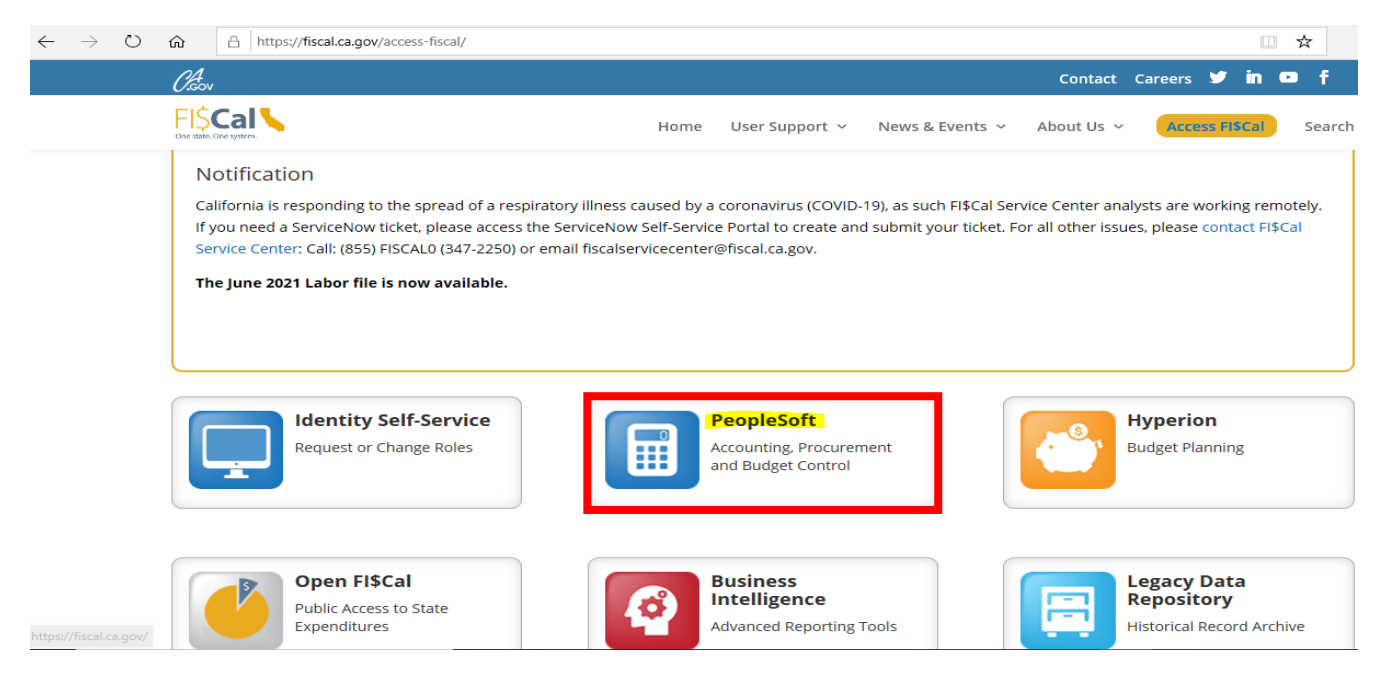

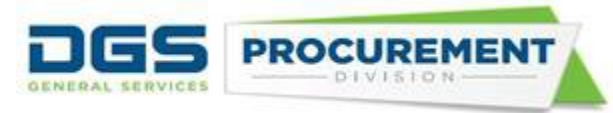

Step 3: Click on the Agree button on the Privacy Policy then type the Username on the Sign in section and click on the continue button.

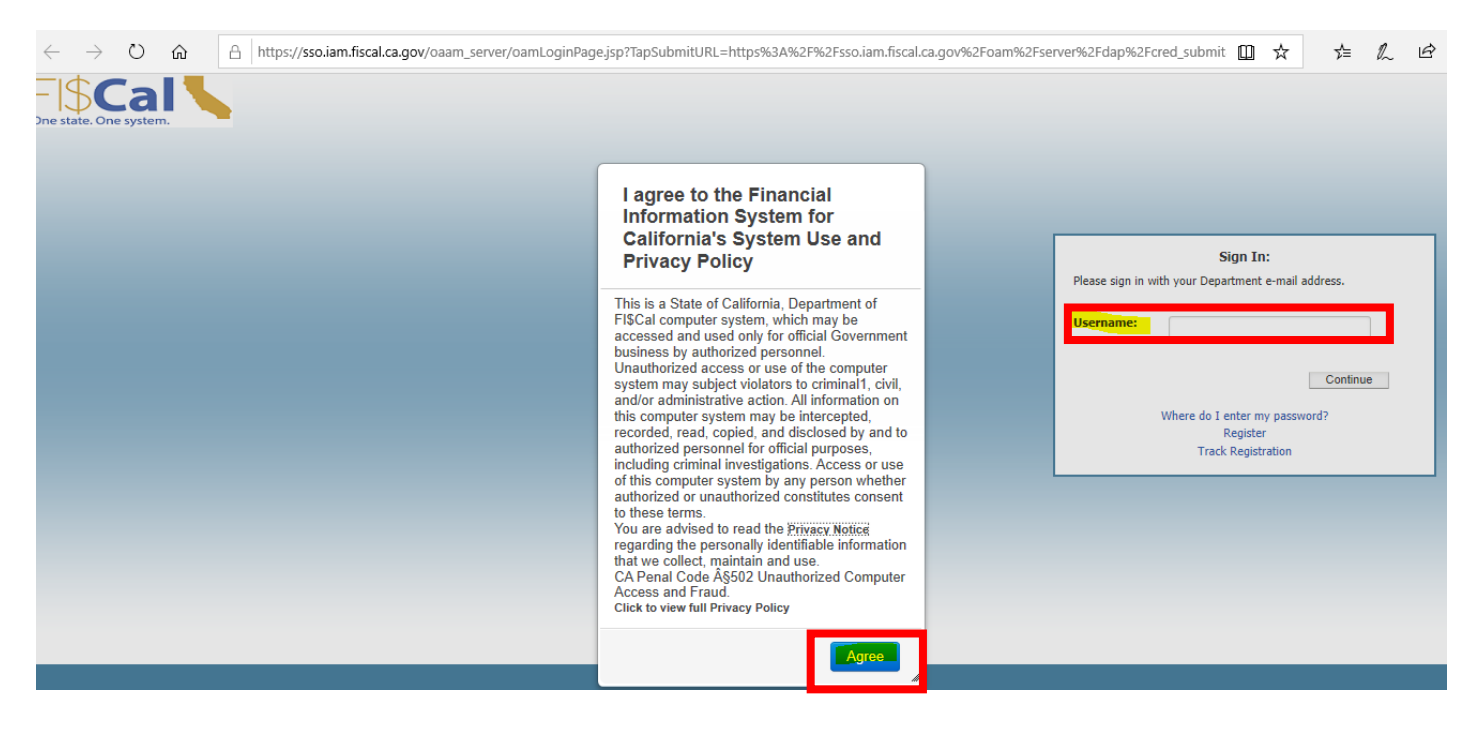

Step 4: Enter the password and click on the enter button.

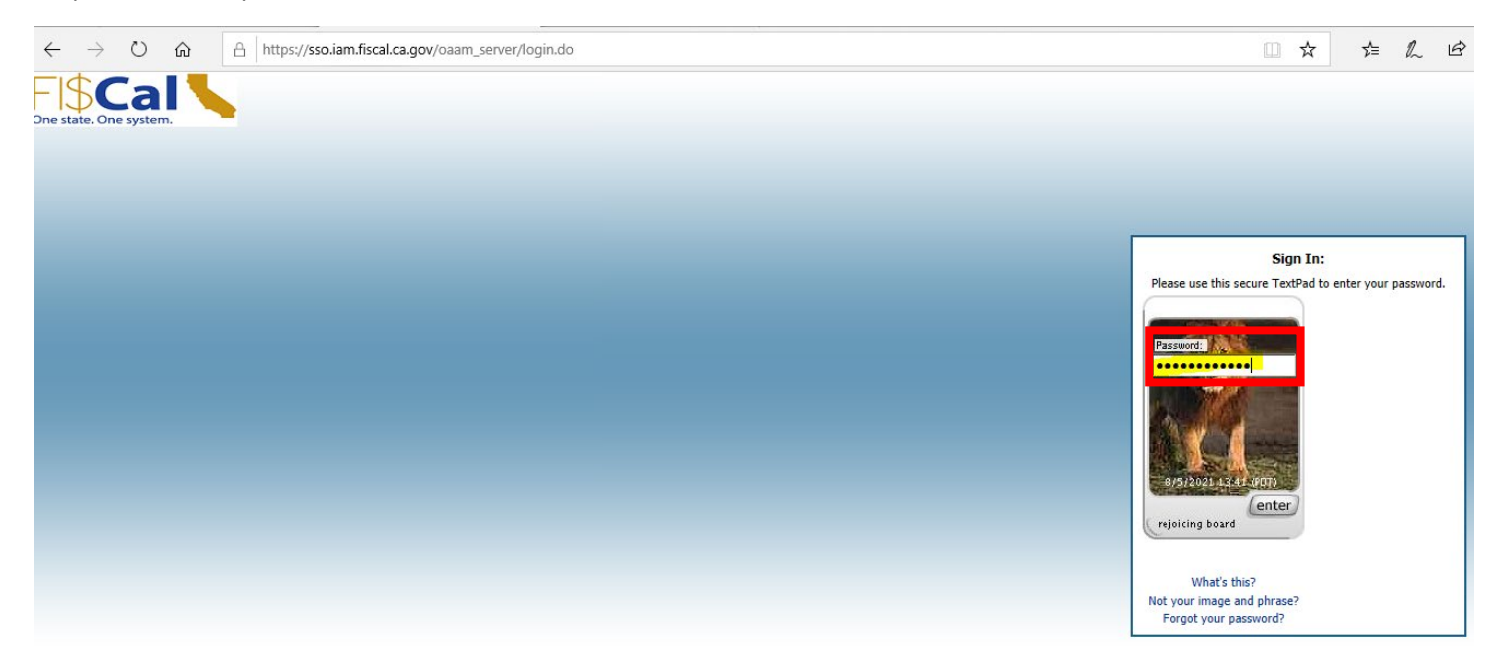

• After Login to FI\$Cal the user can access the intake pages by using the following navigation: *Main Menu > FI\$Cal Processes > FI\$Cal Extension > PO > Form 810 - Intake Pages*

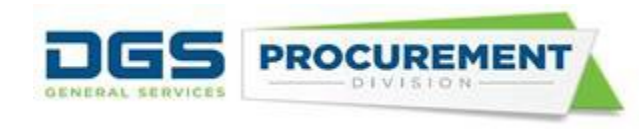

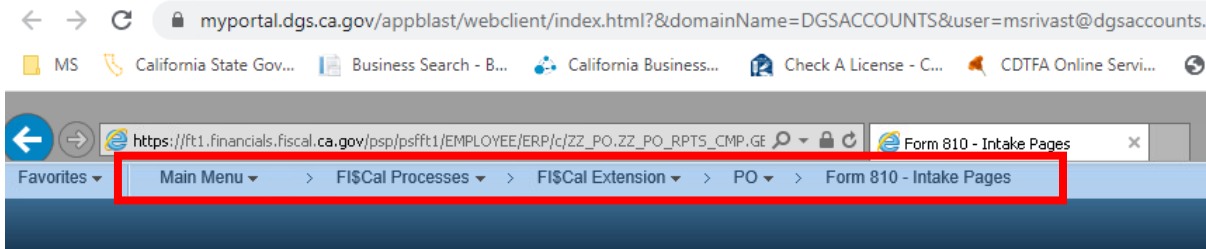

#### Form 810 - Intake Page

Enter any information you have and click Search. Leave fields blank for a list of all values.

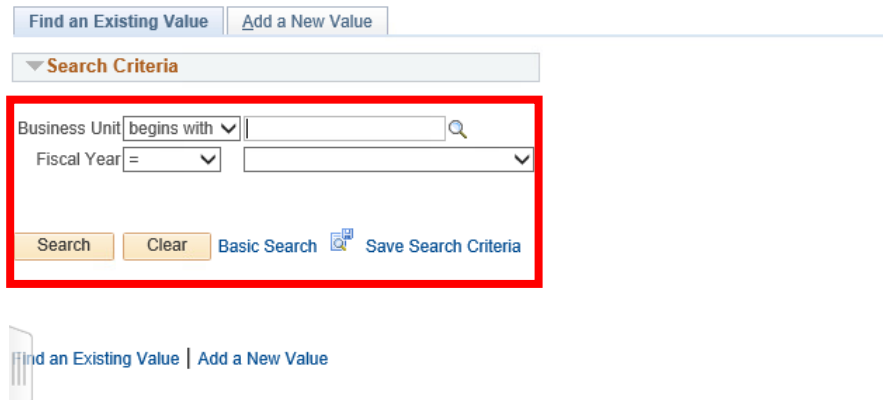

On the above page in the screenshot, when the user enters the business unit number and fiscal year fields then clicks on the search button, the system will take the user to the Form 810 Contracting Activity Report. The system will display the Form 810 report by default. To access other Consolidated annual report forms (Form 810 S, Form 810 C, and Form 810 A), the user can select the Form's from the tabs on the top of the Intake pages.

### **Screenshot of Form 810:**

#### Part 1: Total State Contracting Activity

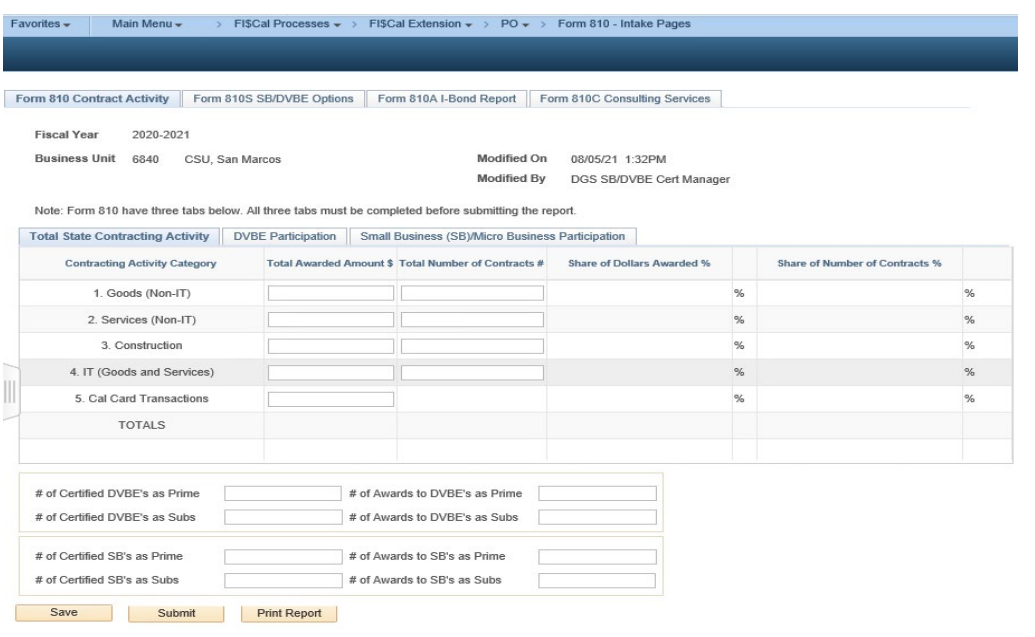

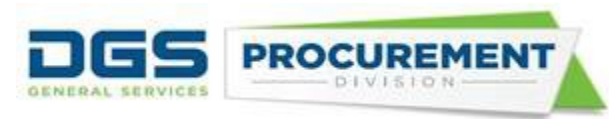

### Part 2: DVBE Participation:

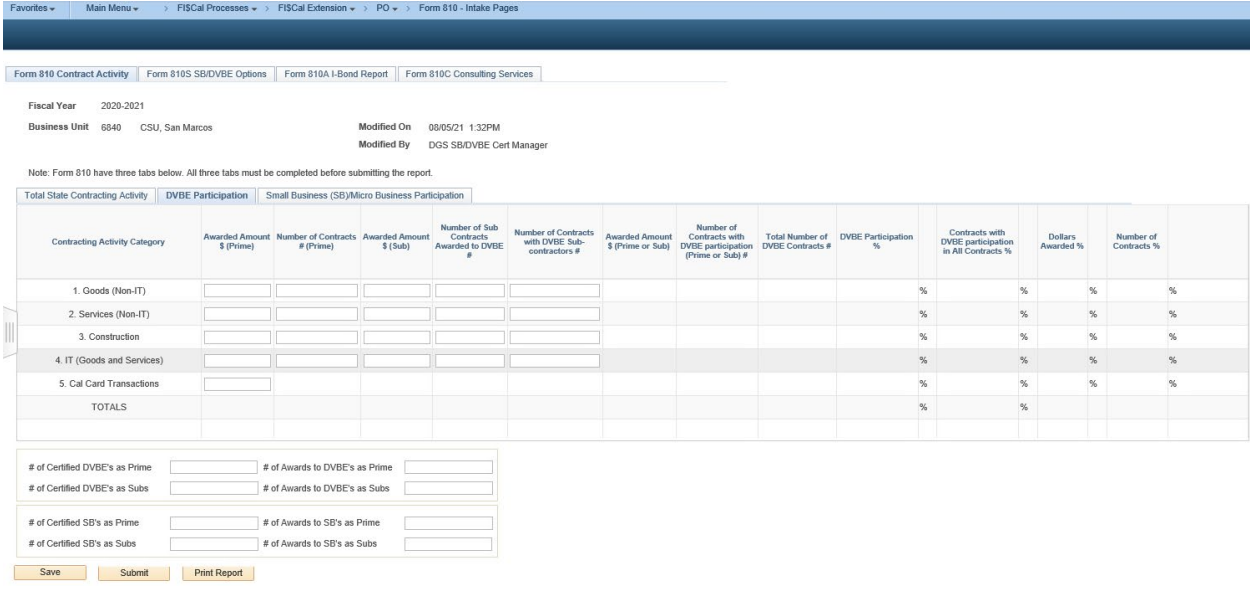

## Part 3: SB/Micro Business Participation:

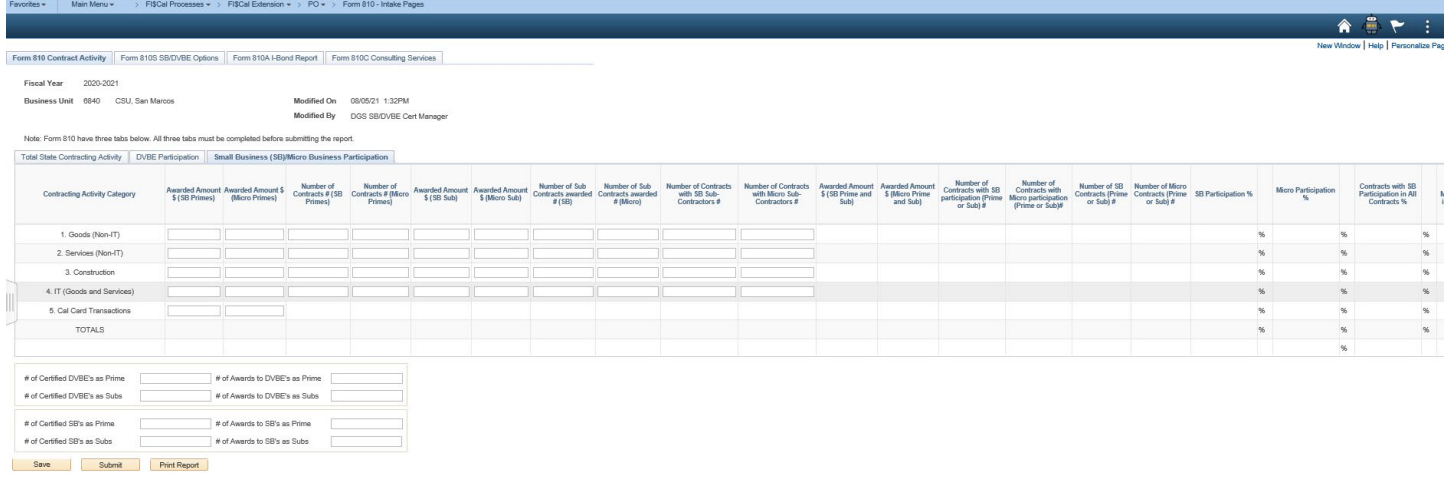

### Note: A warning message will display when the user clicks the submit button:

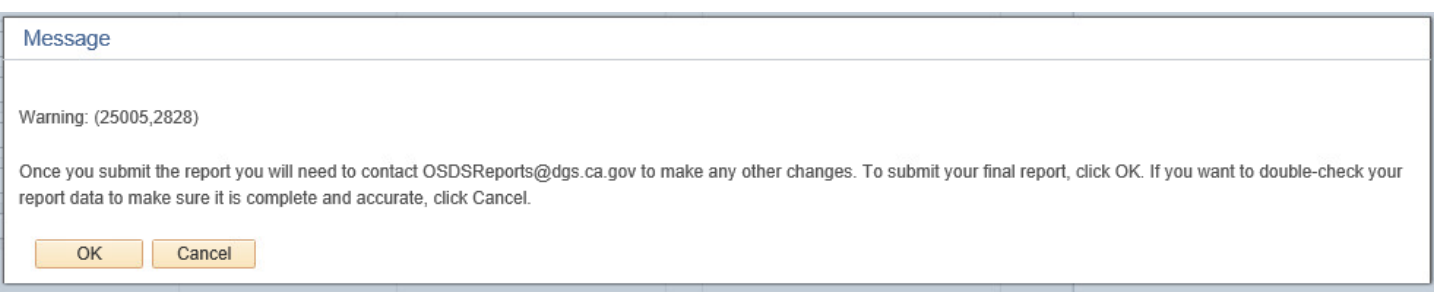

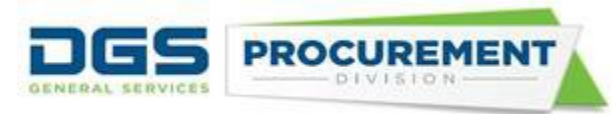

After clicking "OK" on the above warning message, the system will lock the page and will not allow any edits. The system will also display a confirmation message (see the below screenshot). Contact OSDS to unlock the page for any corrections in the report.

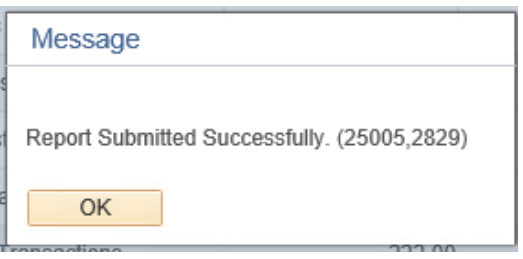

• **Screenshot of Form 810 S:** The user can access the Form 810S Intake page by clicking on the Form 810 S SB/DVBE Options Report tab from the top of the page.

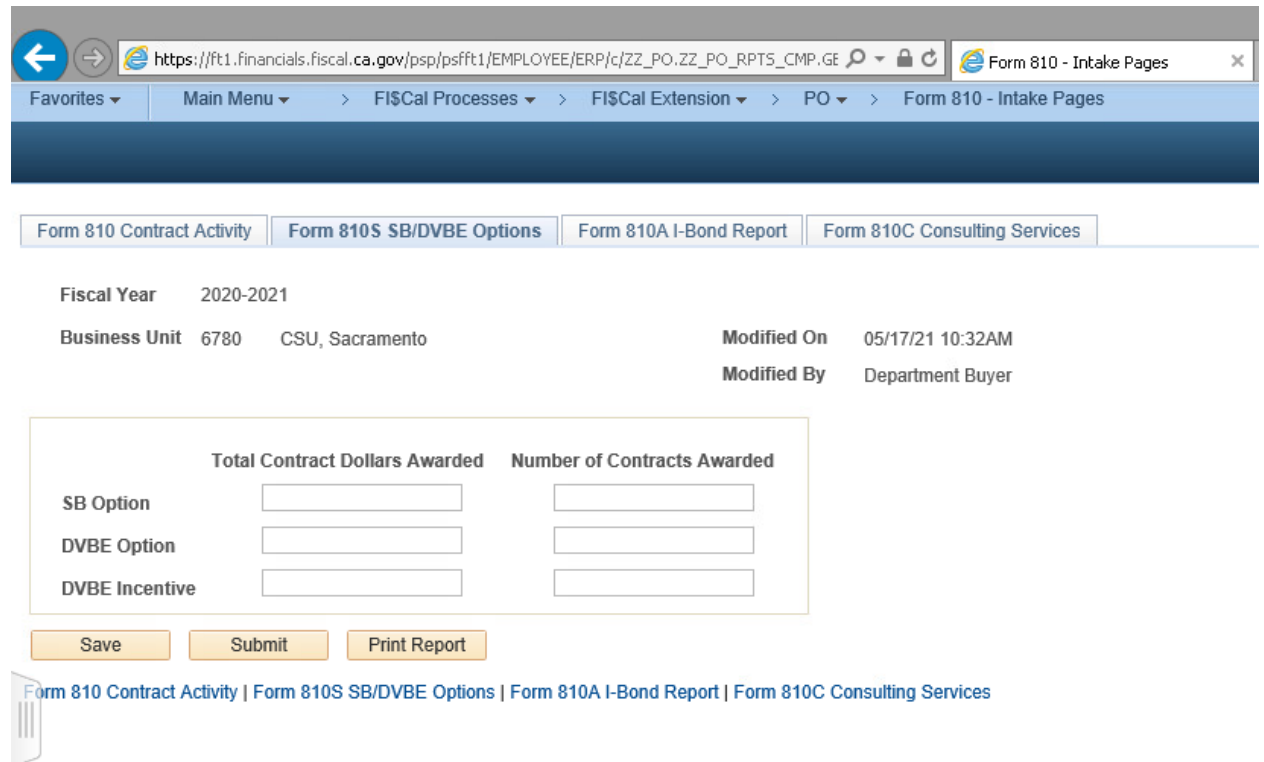

Note: The system displays a warning message as mentioned in Form 810 report. (Refer Page# 4 and 5)

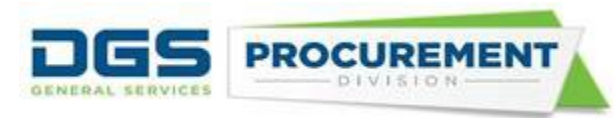

**Screenshot of Form 810 A :** The user can access the Form 810A Intake page by clicking on the Form 810 A I-Bond Report tab from the top of the page.

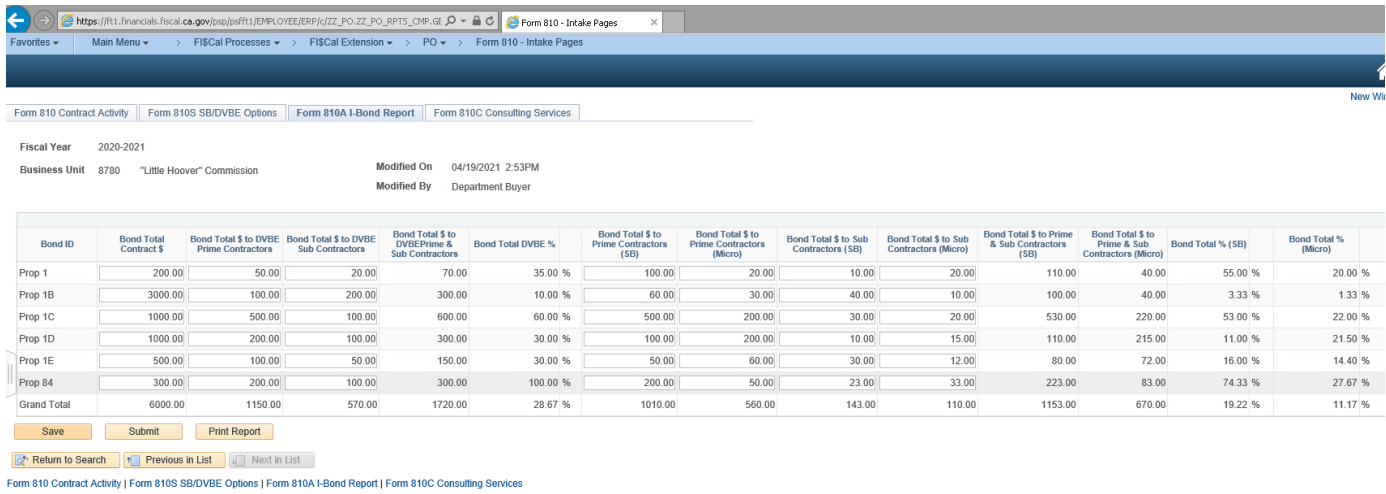

Note: The system displays a warning message as mentioned in Form 810 report. (Refer Page# 4 and 5)

• **Form 810 C:** The user can access the Form 810C Consulting Services report by clicking on the Form 810C Consulting Services tab from the top of the page.

#### **Part 1:**

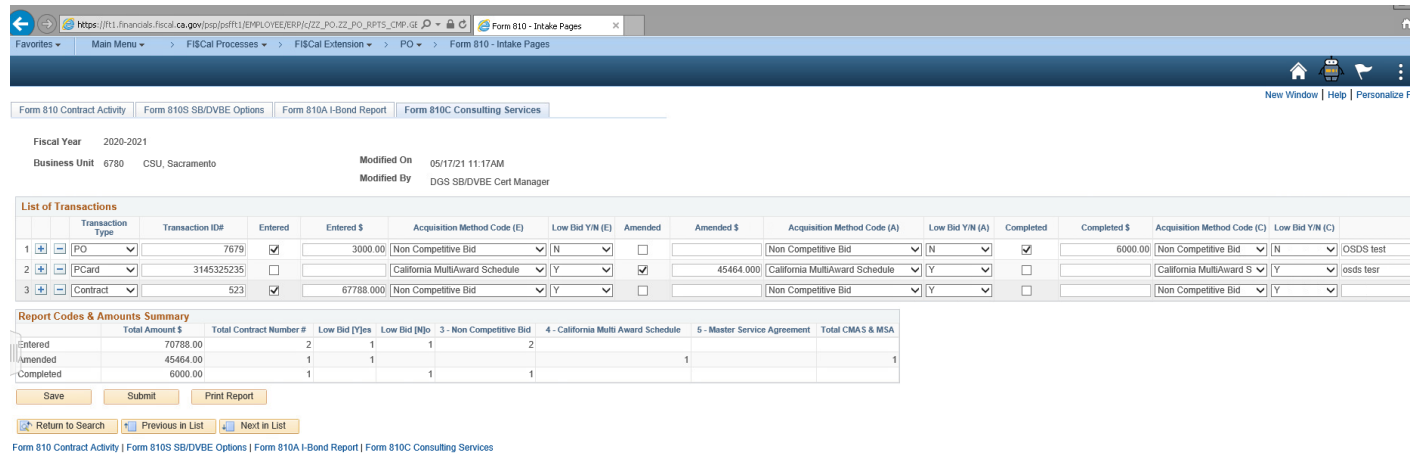

**Part 2:**<br>**Help | Personalize Page | ED** 

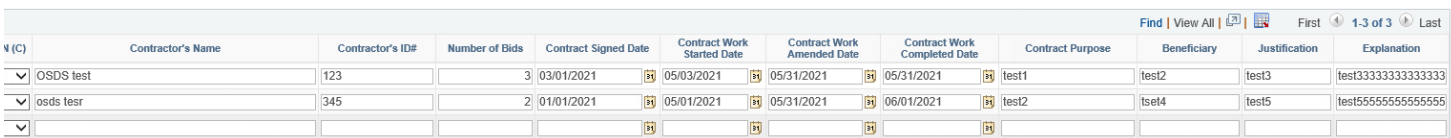

Note: The system displays a warning message as mentioned in Form 810 report. (Refer Page# 4 and 5)

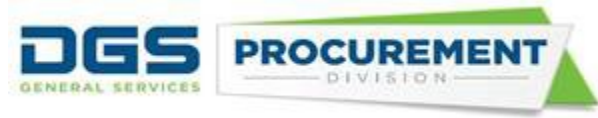

**Form 810 E:** The entry point for the Ethnicity, Race, Gender and Sexual Orientation (ERGSO) (DGS PD 810E) was developed and launched in July 2019. As such there is no change to the reporting process for the ERGSO data collected.